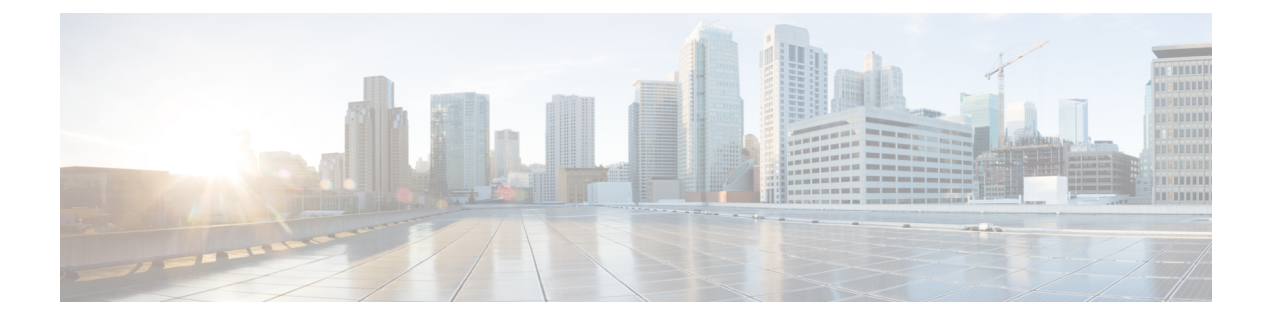

# プレフィックスのモニタ

- プレフィックスの概要 (1 ページ)
- プレフィックスの追加 (1 ページ)
- すべてのプレフィックスの表示 (2 ページ)
- プレフィックスの詳細の表示 (3 ページ)
- プレフィックストラフィックの詳細の表示 (9 ページ)

## プレフィックスの概要

Crosswork Cloud Network Insights を開始する際は、まずプレフィックスの追加から始めます。 プレフィックスを追加すると、[プレフィックス(prefixes)]ウィンドウに、プレフィックス、 関連ポリシー、および大規模ネットワークのモニタリングに役立つその他の情報の統合ビュー が表示されます。[外部ルーティング分析(External Routing Analytics)] > [モニタ(Monitor)] > [プレフィックス(Prefixes)] ウィンドウ:

- プレフィックス情報を保存および追跡する場所を提供します。
- プレフィックスの状態、アラームステータス、およびプレフィックスの詳細が表示されま す。
- 世界中の監視ポイントからプレフィックスをモニタし、単一の監視ポイントのモニタリン グシステムでは見過ごされる可能性のある地域のイベントを検出します。
- プレフィックスを登録または登録解除できます。

## プレフィックスの追加

ステップ **1** メインウィンドウで、[プレフィックス(Prefixes)] をクリックします。 ステップ **2** [プレフィックスへの登録(Subscribe to Prefixes)] をクリックします。 ステップ **3** 次のいずれかのタブをクリックします。

- [手動(Manual)]:登録するプレフィックスの IP アドレスを入力します。複数のプレフィックスを追 加するには、それぞれのプレフィックスの間にカンマ(,)を入力します。/8より小さいプレフィック スマスクは追加できません。たとえば、1.1.0.0/3 などのプレフィックスは追加できません。
- [ASNルックアップ(ASNLookup)]:関連付けられたプレフィックスを検索するASNを入力します。
- [CSVの上書き(CSV Overwrite)]:プレフィックス情報を含む CSV ファイルをアップロードします。 詳細については、[構成ファイルのアップロード](b_cisco-crosswork-cloud-user-guide_chapter36.pdf#nameddest=unique_116) を参照してください。
- ステップ **4** [マニュアル(Manual)]または[ASNルックアップ(ASN Lookup)]を選択した場合は、必要な情報を入力 した後、[次へ (Next) ] をクリックします。
- **ステップ5** 以前にポリシーを作成した場合は、[ポリシー(Policy)]ドロップダウンリストからプレフィックスに関連 付けるポリシーを選択します。詳細については、Crosswork Cloud Network Insights[ポリシーの追加](b_cisco-crosswork-cloud-user-guide_chapter17.pdf#nameddest=unique_40) を参照し てください。
	- (注) プレフィックスは 1 つ のポリシーにのみ関連付けることができます。
- ステップ **6** (任意)[タグ(Tags)] フィールドに意味のあるテキストを入力します。
	- 複数のプレフィックスを入力した場合は、指定したポリシーとタグがすべてのプレフィックス に適用されます。 (注)
- ステップ7 変更内容を確認し、[送信 (Submit) ] をクリックして変更を適用します。

## すべてのプレフィックスの表示

次の手順に従って、すべてのプレフィックスを表示できます。

ステップ1 メインウィンドウで、[外部ルーティング分析 (External Routing Analytics)] > [モニタ (Monitor)] > [プレ フィックス(Prefixes)] の順にクリックします。

Crosswork Cloud Network Insights では、次の列に情報を持つプレフィックスのリストが表示されます。

- [プレフィックス(Prefix)]:プレフィックスの IP アドレス。
- [ポリシー (Policy) ]: プレフィックスに関連付けられたポリシー。
- [タグ (Tags) ]: プレフィックスに関連付けられたタグのリスト。
- [アクティブなアラーム(ActiveAlarms)]:プレフィックスに関連付けられたアクティブなアラームの 数。
- [シビラティ (重大度) (Severity) ]: プレフィックスに関連付けられたアラームレベル (「高 (High) ]、 [中(Medium)]、または [低(Low)])。
- [最後のアクティブなアラーム(LastActiveAlarm)]:プレフィックスに関連付けられた最後のアクティ ブなアラームのアラームタイプ、日、時刻。
- ステップ **2** 特定のプレフィックスに関する詳細を表示するには、プレフィックスのIPアドレスをクリックします。プ レフィックスの詳細の表示 (3 ページ)を参照してください。
- ステップ **3** 新しいプレフィックスを追加するには、[プレフィックスへの登録(Subscribe toPrefixes)] をクリックしま す[。プレフィックスの追加](b_cisco-crosswork-cloud-user-guide_chapter14.pdf#nameddest=unique_119) を参照してください。

## プレフィックスの詳細の表示

特定のプレフィックスに関する詳細情報を表示できます。

ステップ **1** メインウィンドウで、[外部ルーティング分析(External Routing Analytics)] > [モニタ(Monitor)] > [プレ フィックス(Prefixes)] の順にクリックします。

ステップ **2** 特定のプレフィックスに関する詳細を表示するには、プレフィックスの IP アドレスをクリックします。

ステップ **3** プレフィックスに関する詳細を表示するには、次のいずれかのタブをクリックします。

- [概要(Overview)]:プレフィックスに関する要約情報が含まれています。詳細については、プレフィッ クスの概要の詳細 (3 ページ) を参照してください。
- [アラーム (Alarms) ]: プレフィックスに関連付けられたアラームに関する詳細を提供します。詳細に ついては、プレフィックスアラームの詳細 (4 ページ) を参照してください。
- [BGP更新(BGPUpdates)]:アラームをトリガーしたBGP更新に関する詳細が含まれています。詳細 については、プレフィックス BGP 更新の詳細 (5 ページ) を参照してください。
- [検索グラス(LookingGlass)]:プレフィックスの検索グラスの情報が含まれています。詳細について は、プレフィックス検索グラスの詳細 (6 ページ) を参照してください。
- [ROA]:プレフィックスに関連付けられたすべての既知のROAに関する詳細が含まれています。詳細 については、プレフィックス ROA の詳細 (6 ページ) を参照してください。
- [RPSL]:プレフィックスに関連付けられたルーティングポリシー仕様言語(RPSL)のデータが含まれ ています。詳細については、プレフィックス RPSL の詳細 (7 ページ) を参照してください。

#### プレフィックスの概要の詳細

プレフィックスの概要の詳細を表示するには、メインウィンドウで、[外部ルーティング分析 (External Routing Analytics)] > [モニタ(Monitor)] > [プレフィックス(Prefixes)] の順にク リックし、プレフィックスの IP アドレスをクリックしてから、[概要 (Overview) ] タブをク リックします。

Crosswork Cloud Network Insights では、次の表に示すように、プレフィックスの概要の詳細が 表示されます。

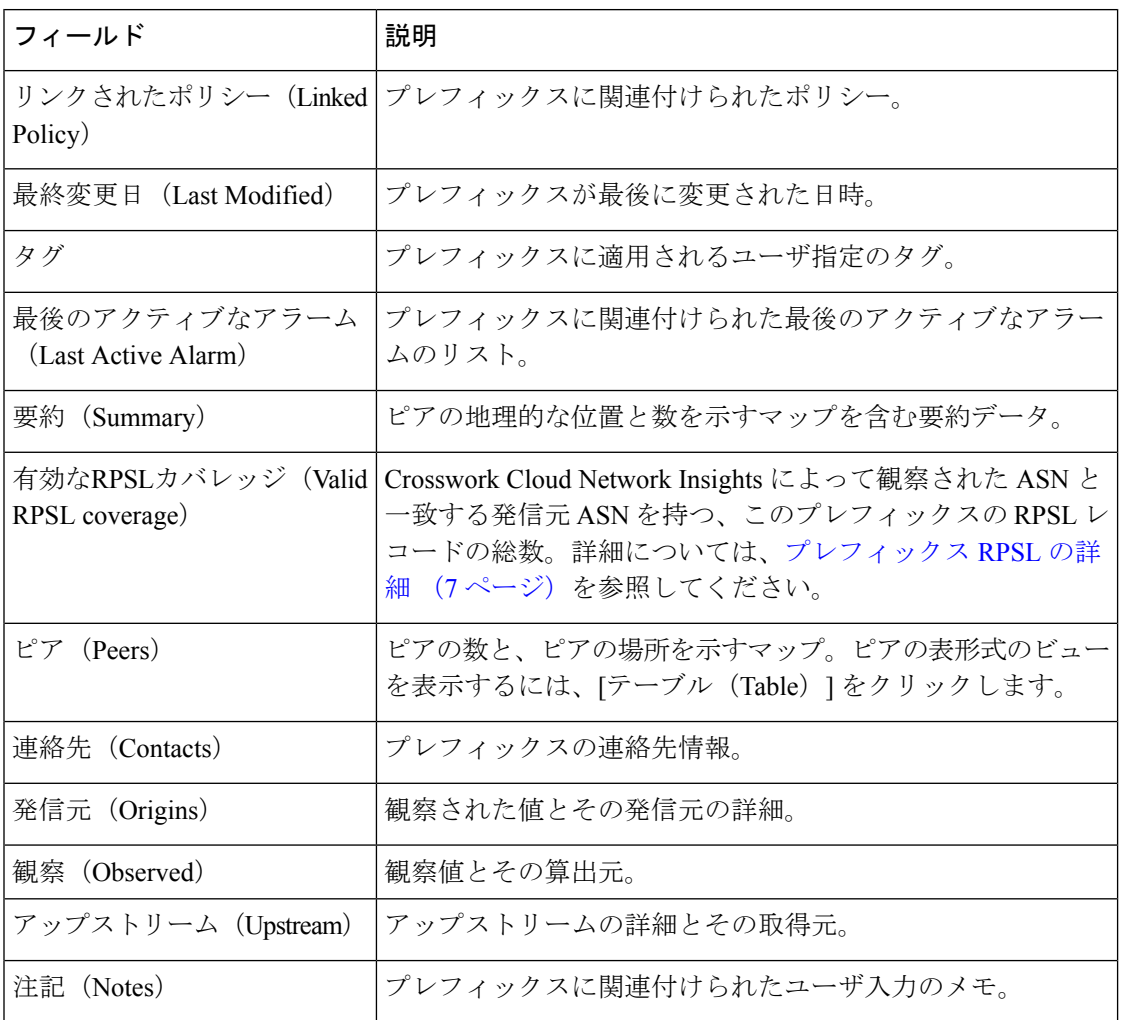

#### 表 **<sup>1</sup> :** プレフィックスの概要の詳細のフィールドに関する説明

#### プレフィックスアラームの詳細

プレフィックスアラームの詳細を表示するには、メインウィンドウで、[外部ルーティング分 析(External Routing Analytics)] > [モニタ(Monitor)] > [プレフィックス(Prefixes)] の順に クリックし、プレフィックスのIPアドレスをクリックしてから、[アラーム(Alarms)]タブを クリックします。

Crosswork Cloud Network Insights では、次の表に示すように、プレフィックスのアラームの詳 細が表示されます。

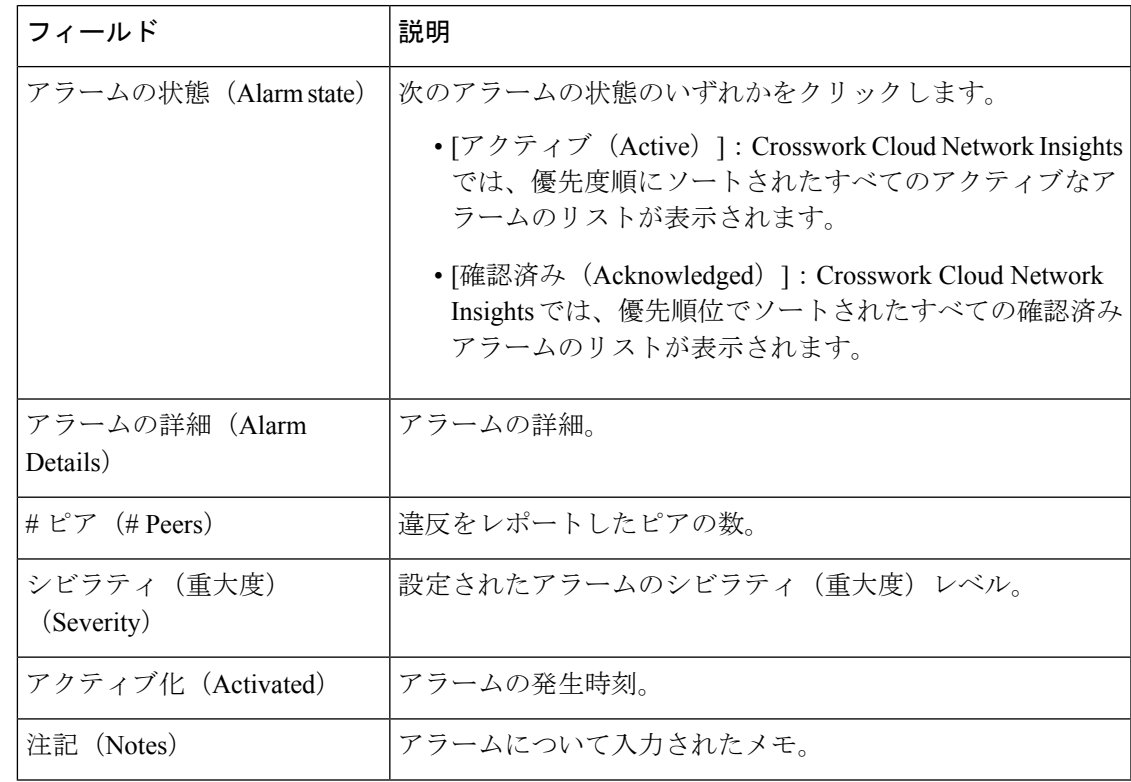

表 **2 :** プレフィックスアラームの詳細のフィールドに関する説明

### プレフィックス **BGP** 更新の詳細

プレフィックスの BGP 更新の詳細を表示するには、メインウィンドウで、[外部ルーティング 分析(External Routing Analytics)] > [モニタ(Monitor)] > [プレフィックス(Prefixes)] の順 にクリックし、プレフィックスのIPアドレスをクリックしてから、[BGP更新 (BGPUpdates) ] タブをクリックします。

Crosswork Cloud Network Insights では、次の表に示すように、プレフィックスの BGP 更新の詳 細が表示されます。

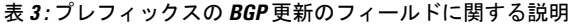

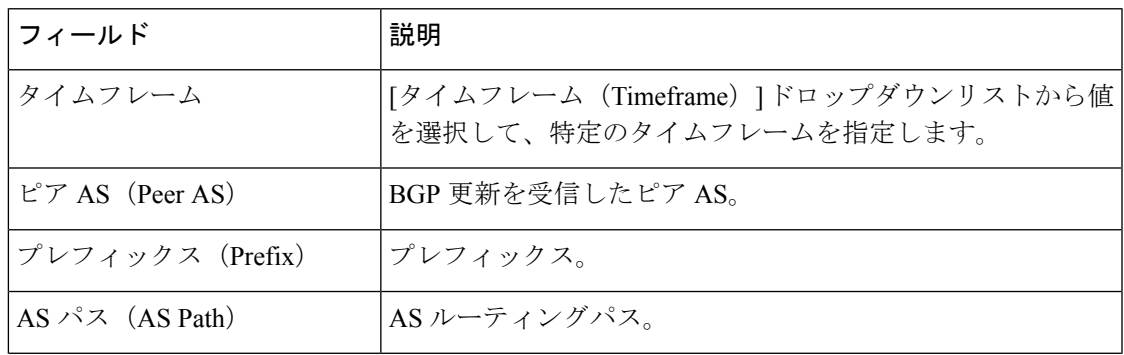

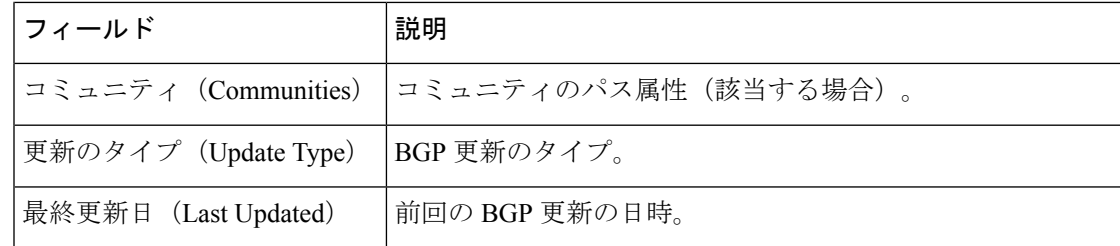

## プレフィックス検索グラスの詳細

プレフィックス検索グラスの詳細を表示するには、メインウィンドウで、[外部ルーティング 分析(External Routing Analytics)] > [モニタ(Monitor)] > [プレフィックス(Prefixes)] の順 にクリックし、プレフィックスの IP アドレスをクリックしてから、[検索グラス(Looking Glass)] タブをクリックします。

Crosswork Cloud Network Insights では、次の表に示すように、検索グラスの詳細が表示されま す。

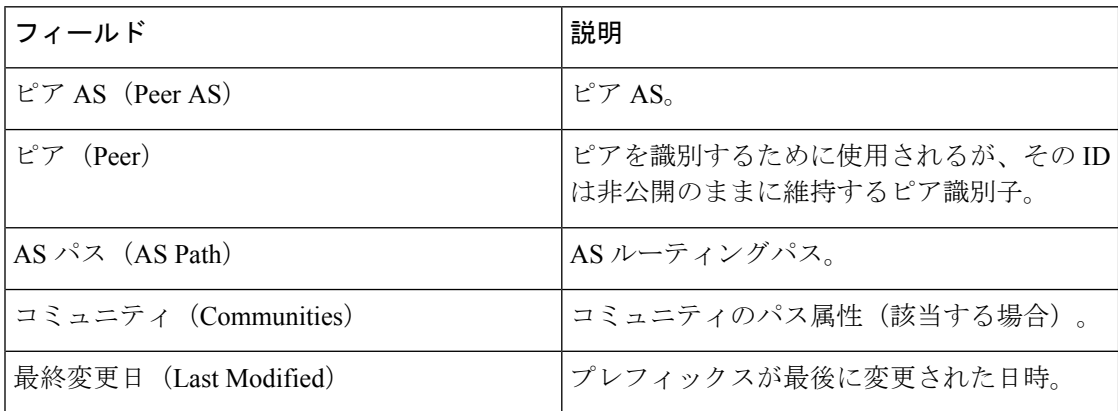

表 **<sup>4</sup> :** プレフィックス検索グラスのフィールドに関する説明

#### プレフィックス **ROA** の詳細

プレフィックス ROAV の詳細を表示するには、メインウィンドウで、[外部ルーティング分析 (External Routing Analytics)] > [モニタ(Monitor)] > [プレフィックス(Prefixes)] の順にク リックし、プレフィックスのIPアドレスをクリックしてから、[ROA]タブをクリックします。

Crosswork Cloud Network Insights では、次の表に示すように、プレフィックのス ROA の詳細が 表示されます。

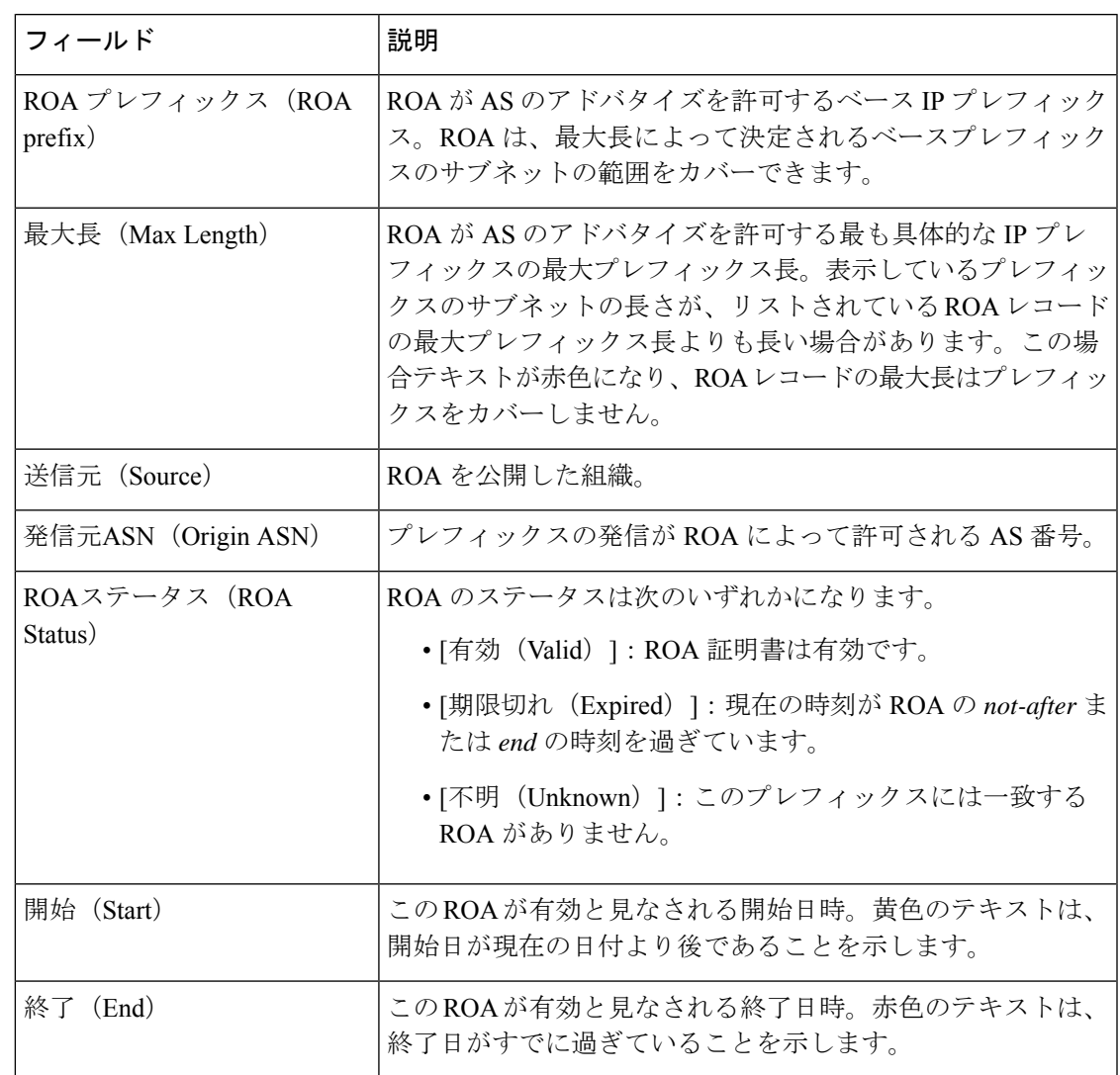

表 **5 :** プレフィックス **ROA** の詳細のフィールドに関する説明

#### プレフィックス **RPSL** の詳細

プレフィックス RPSL の詳細を表示するには、メインウィンドウで、[外部ルーティング分析 (External Routing Analytics)] > [モニタ(Monitor)] > [プレフィックス(Prefixes)] の順にク リックし、プレフィックスのIPアドレスをクリックしてから、[RPSL]タブをクリックします。

Crosswork Cloud Network Insights では、プレフィックス通知を RPSL データベースと比較し、 次の表に示すように、プレフィックス RPSL の詳細が表示されます。

 $\overline{\phantom{a}}$ 

I

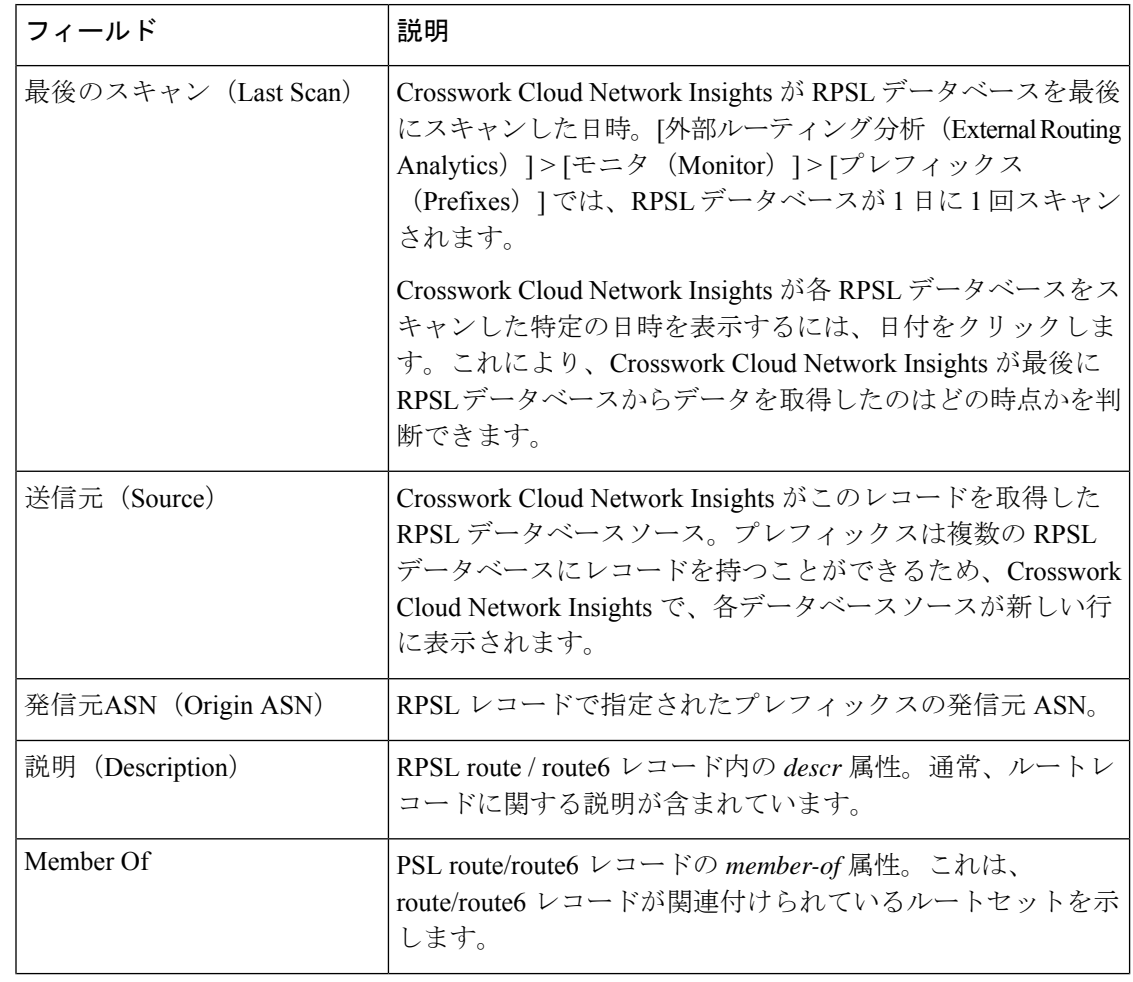

表 **6 :** プレフィックス **RPSL** の詳細のフィールドに関する説明

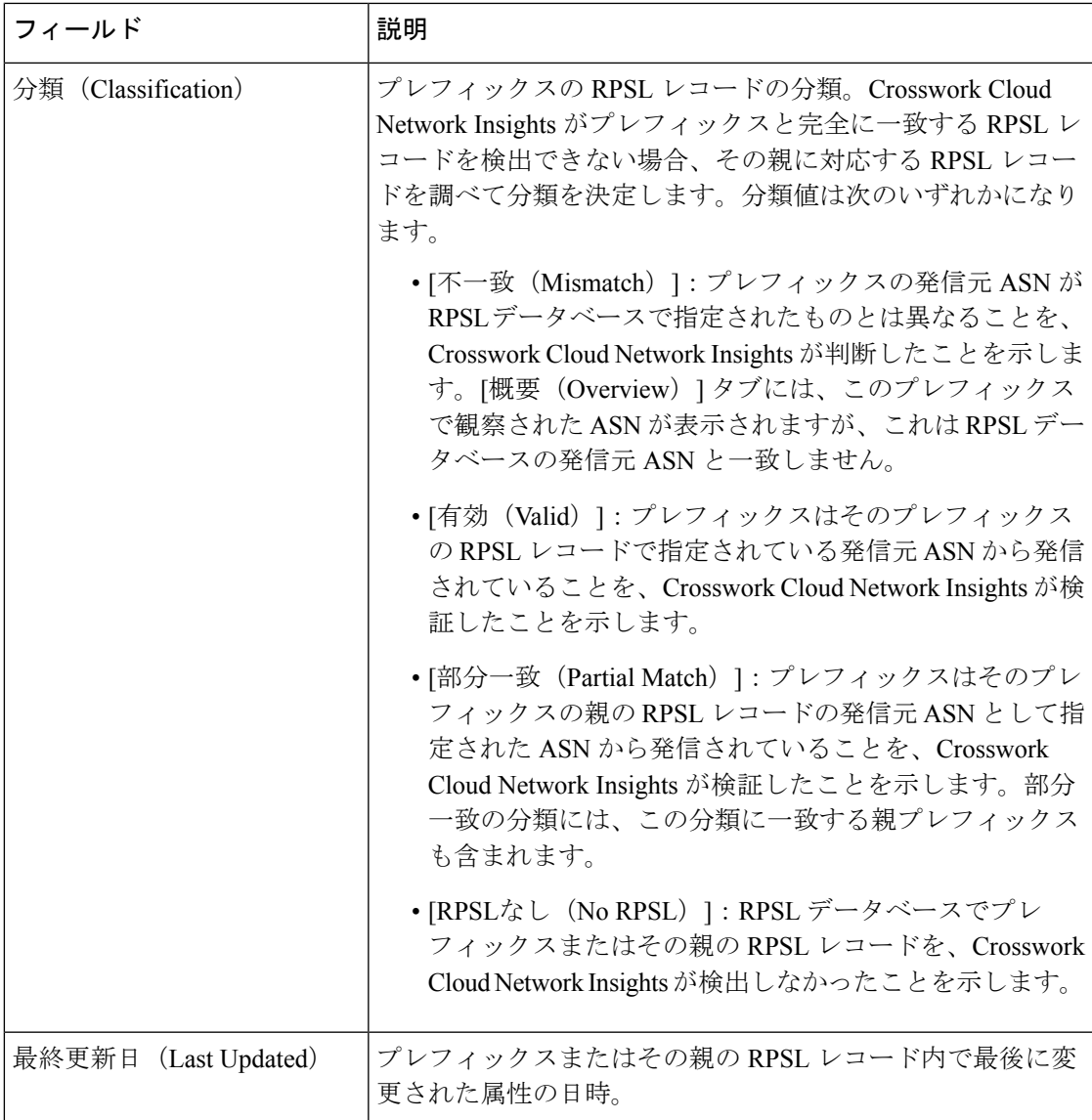

# プレフィックストラフィックの詳細の表示

1 つまたは複数のプレフィックスのトラフィックの詳細を表示できます。

- ステップ1 メインウィンドウで、[トラフィック分析 (Traffic Analysis) ]>[モニタ (Monitor)] > [プレフィックス (Prefixes)] の順にクリックします。
- ステップ **2** 選択したデバイス、デバイスグループ、またはタググループに関連するプレフィックスをフィルタリング して表示します。特定のプレフィックス基準を入力して検索を実行することもできます。次のいずれかの タブを選択します。
- [関連するプレフィックス (Relevant Prefixes) ]: デバイスまたはデバイスグループ別のプレフィック スのリストを表示するには、このタブを選択します。
- [タグ別にグループ化(Grouped by Tag)]:割り当てられたタグによるプレフィックスのリストを表示 するには、このタブを選択します。
- [すべて検索 (Search All)]: 追加のプレフィックス検索条件を入力するには、このタブを選択します。
- ステップ3 複数のプレフィックスのトラフィックの詳細を比較するには、プレフィックスの横にあるチェックボック スをオンにし、テーブルの上部にある [トラフィックの比較 (Traffic Comparison) ] をクリックします。

翻訳について

このドキュメントは、米国シスコ発行ドキュメントの参考和訳です。リンク情報につきましては 、日本語版掲載時点で、英語版にアップデートがあり、リンク先のページが移動/変更されている 場合がありますことをご了承ください。あくまでも参考和訳となりますので、正式な内容につい ては米国サイトのドキュメントを参照ください。